## **연구실 안전정보 시스템 사용자 메뉴얼**

**[ 모바일 ]**

# 전남대학교 연구실안전관리센터

## 전남대학교 모바일 안전정보 시스템 메뉴얼

## 목 차

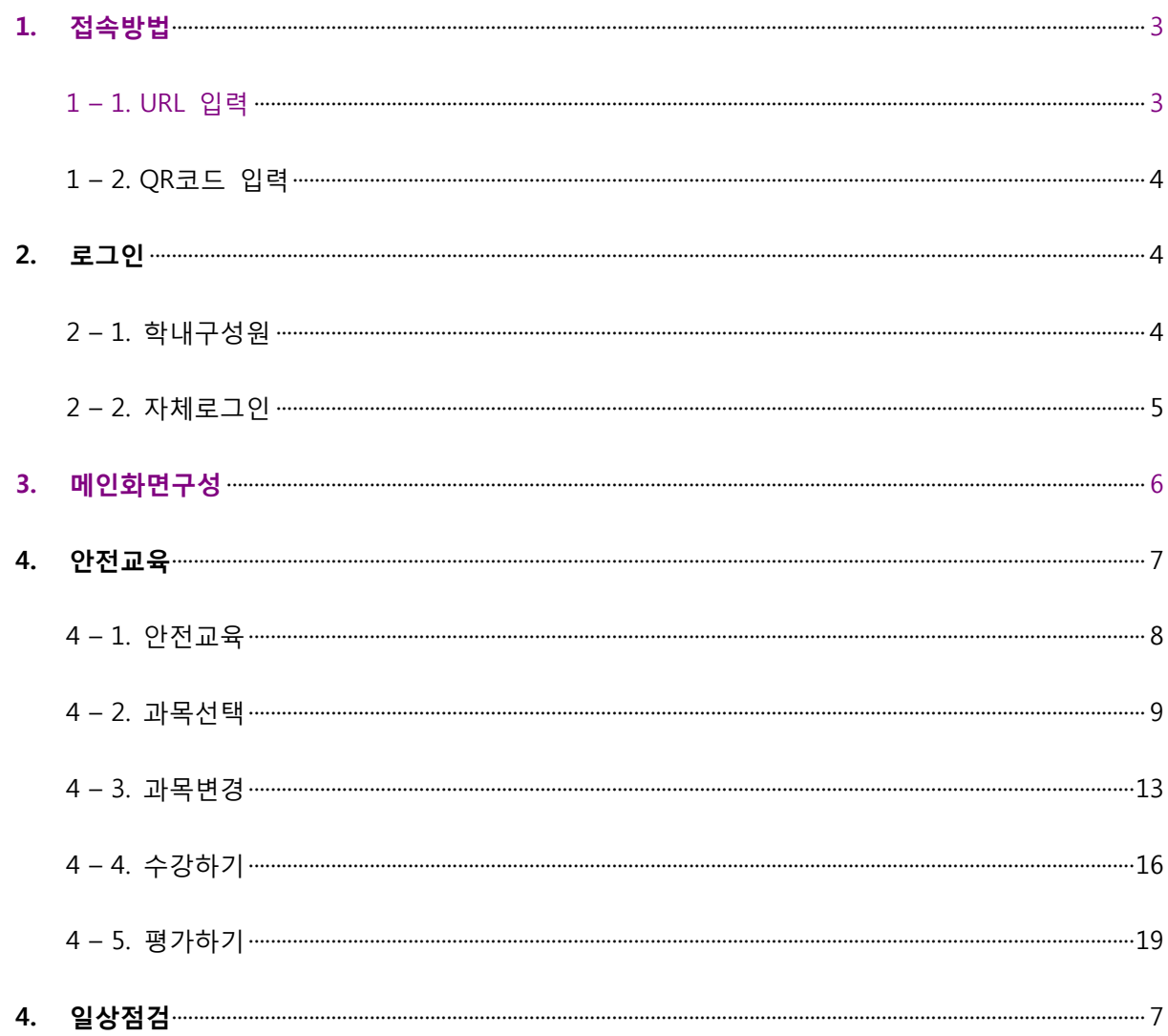

#### <span id="page-2-0"></span>1. **접속방법**

- <span id="page-2-1"></span>1 – 1. URL 입력
- 웹 브라우저를 실행 후 msafety.jnu.ac.kr 입력 후 이동

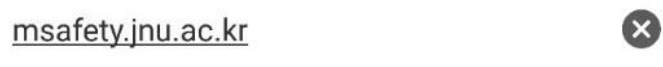

msafety.jnu.ac.kr msafety.jnu.ac.kr

- <span id="page-2-2"></span> 1 – 2. QR코드 입력(http://safety.jnu.ac.kr/에 접속후 홈페이지 중앙우측)
	- 1) 아래 QR코드를 QR 인식 app :예)네이버, 다음 검색에서 QR코드 검색 으로 인식 후 자동이동

0773

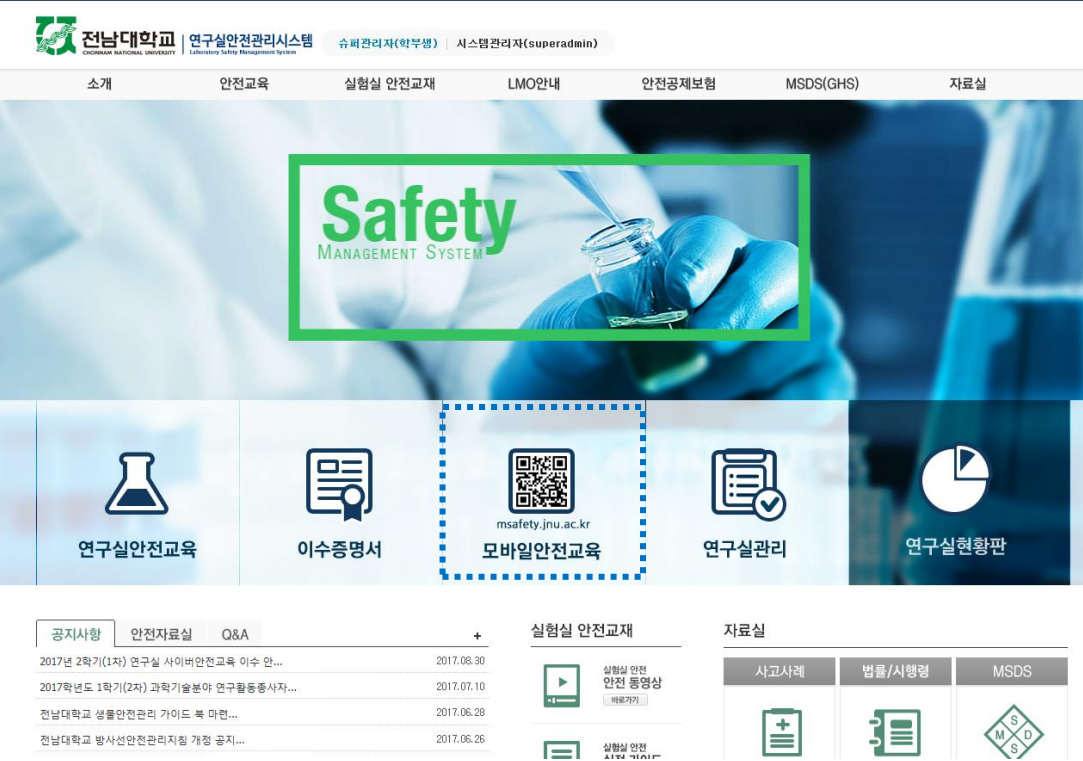

#### <span id="page-2-4"></span><span id="page-2-3"></span>2. **로그인**

#### 2 – 1. 학내구성원

1) 학번이 있을 경우 학번과 이름을 입력 후 로그인

## **전남대학교** 모바일 안전정보 시스템 메뉴얼

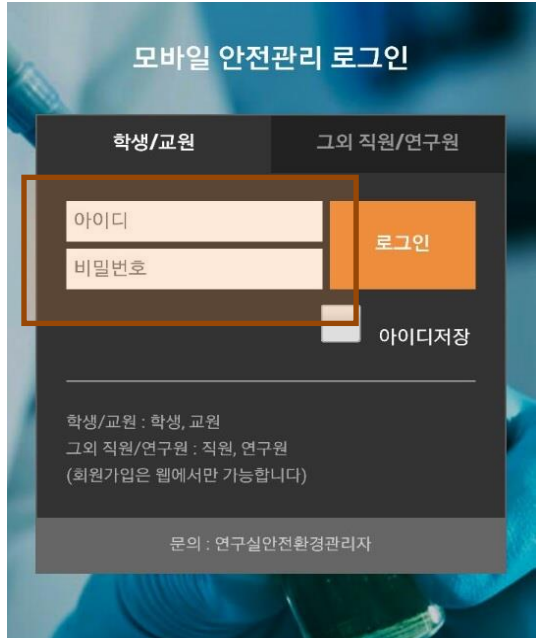

- <span id="page-3-0"></span>2 – 2. 자체로그인
	- 1) 학번이 없는 경우 그외 직원/연구원 을 클릭 후 ID 와 Password를 입력 후 로그인

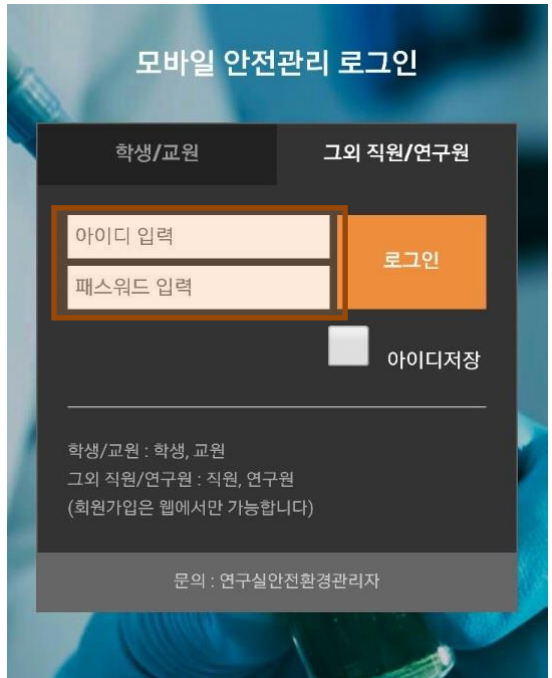

<span id="page-4-0"></span>3. **메인화면구성**

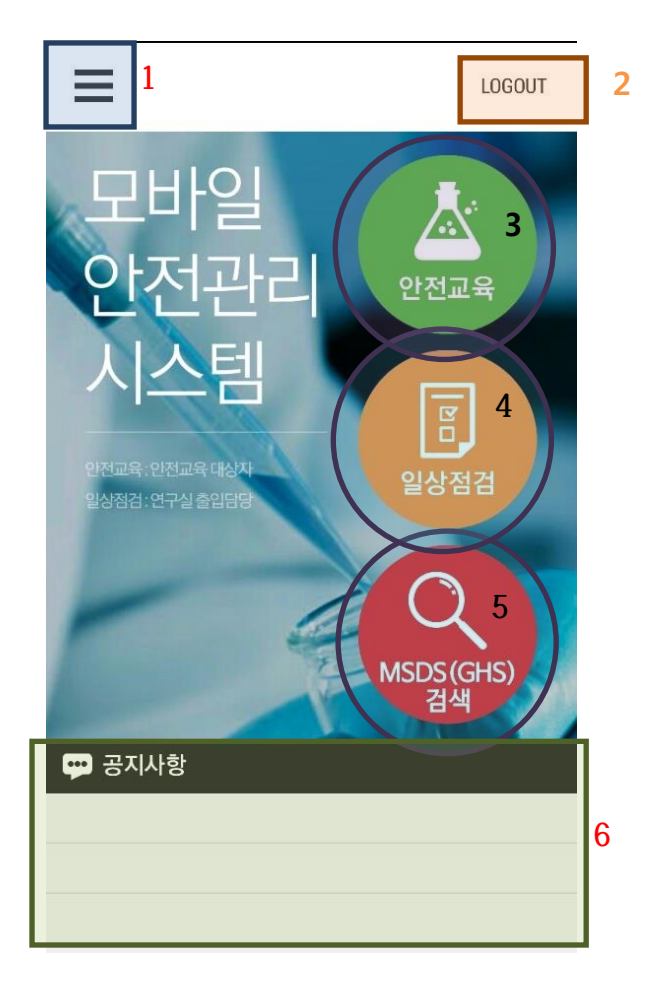

- 1) 메뉴
- 2) 로그아웃
- 3) 안전교육강의
- 4) 일상점검
- 5) MSDS(GHS) 검색
- 6) 공지사항

#### <span id="page-5-1"></span><span id="page-5-0"></span>4. **안전교육**

- 4 1. 안전교육
	- 1) 메인화면의 안전교육 클릭

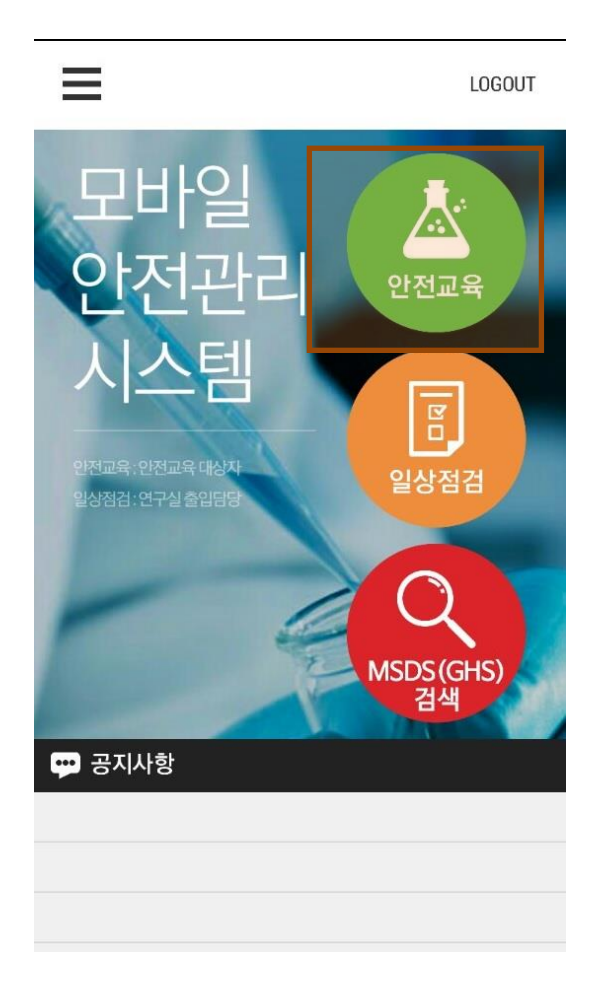

- <span id="page-6-0"></span>4 – 2. 과목선택
	- 1) 안전교육으로 접속 시 선택과목이 설정되어 있지 않으면 먼저 아래와 같이 언어선택 버튼이 뜬다.

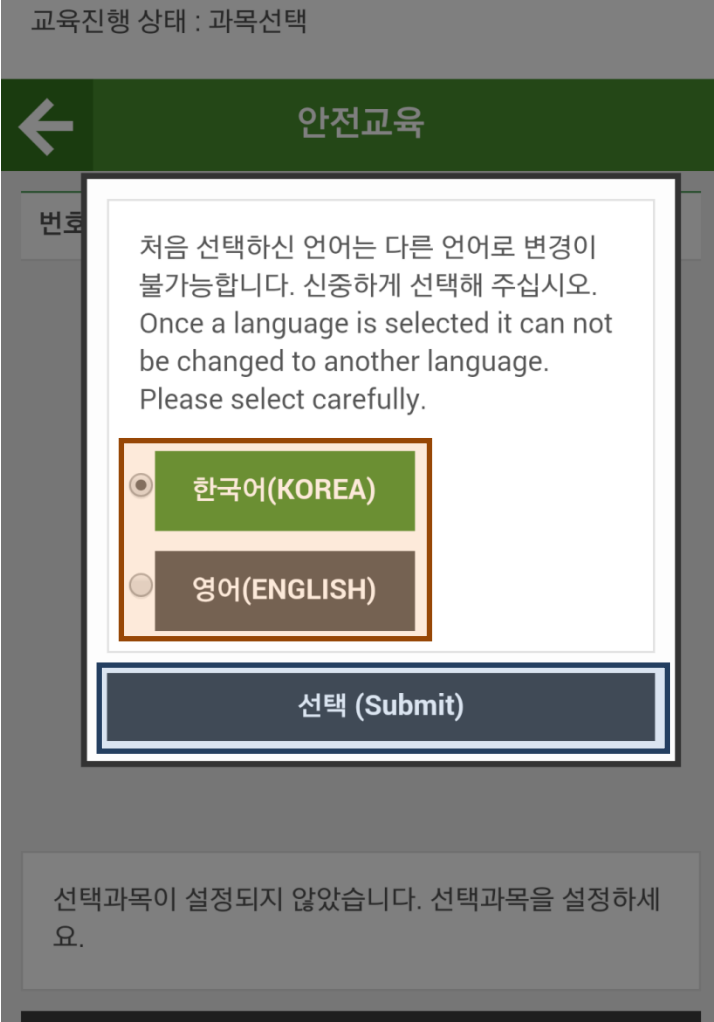

2) 본인이 원하는 언어를 클릭 후 선택버튼을 클릭

3) 언어선택 후 과목선택을 할 수 있는데 화면 상단에 자신의 교육진행 상태를 확인 할 수 있으며 하 단에 과목선택 버튼을 클릭 하면 과목을 선택할 수 있는 팝업이 뜬다.

교육진행 상태 : 과목선택

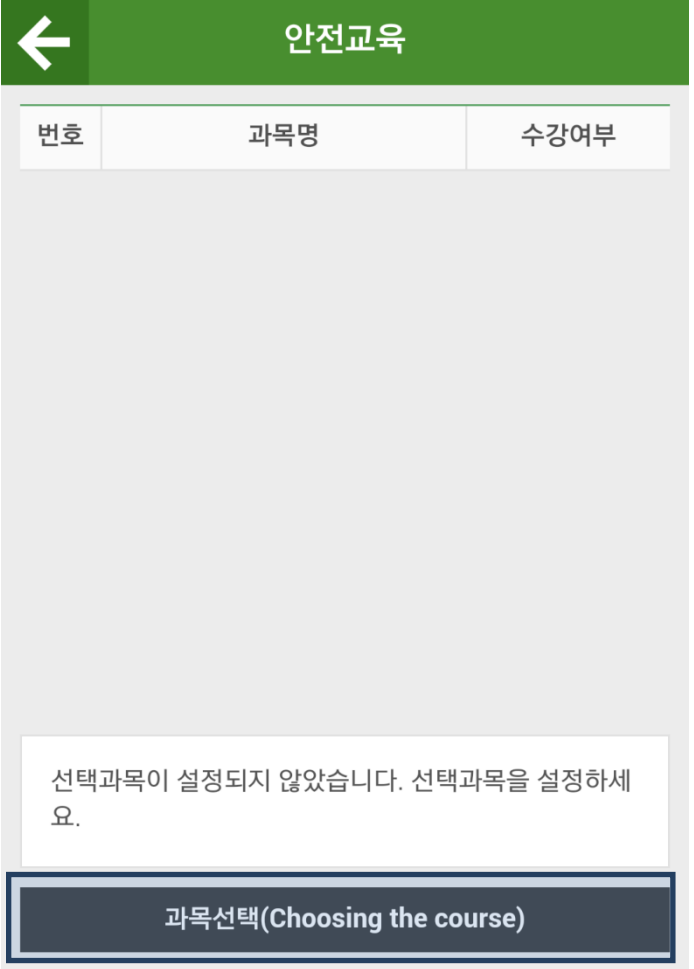

#### **전남대학교** 모바일 안전정보 시스템 메뉴얼

4) 과목선택 화면에서 필수 2과목이 선택되어 있으며 이후 4과목을 본인이 원하는 과목을 선택 후 설정 버튼을 클릭

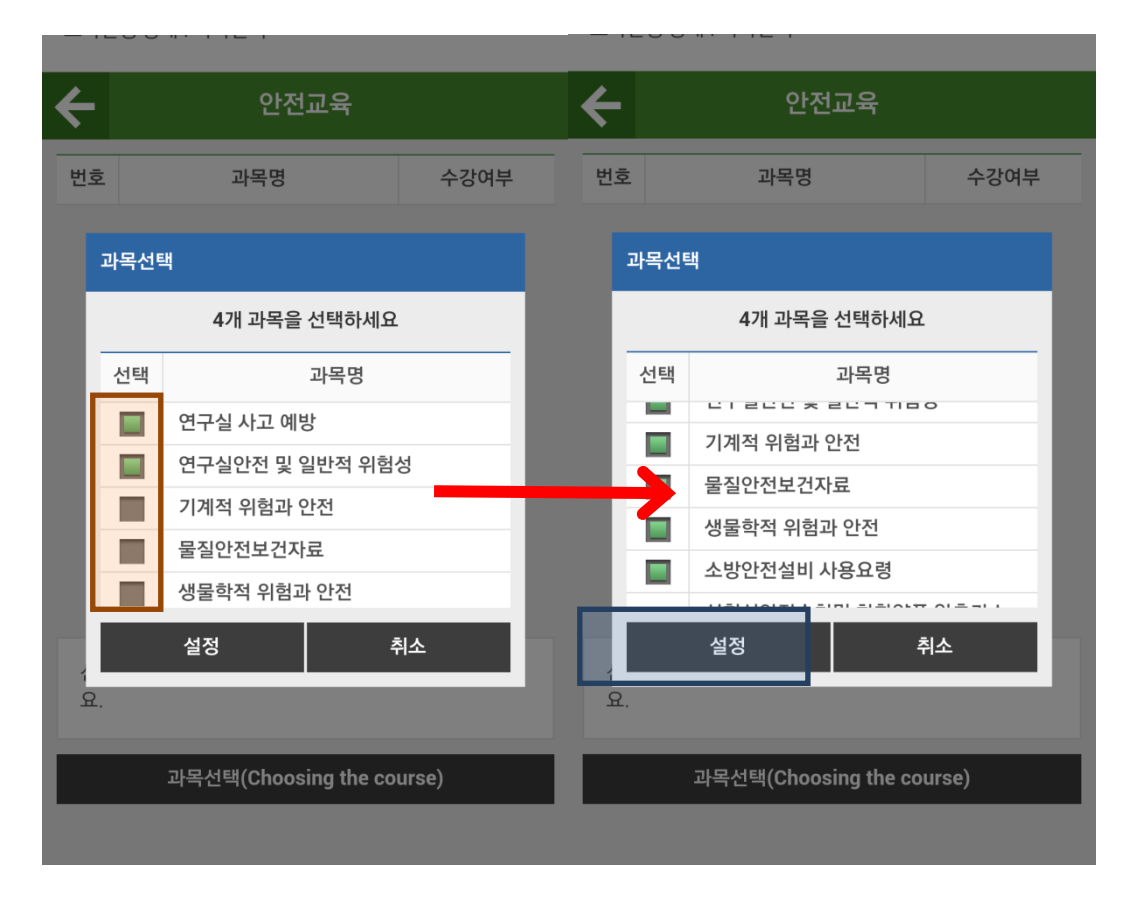

## 5) 과목선택이 끝나면 교육진행 상태가 수강중으로 변경

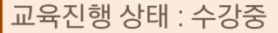

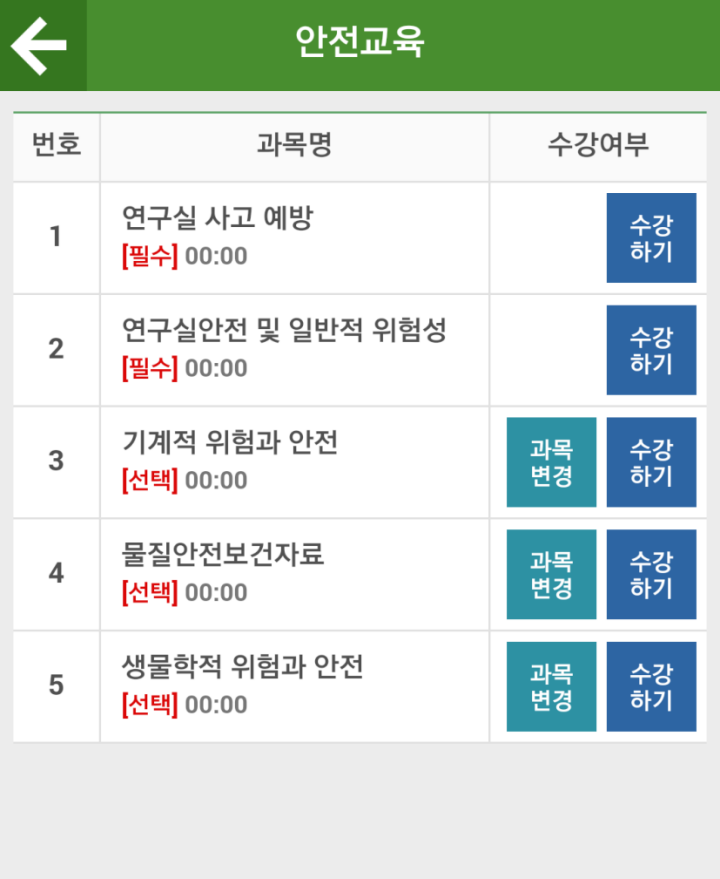

<span id="page-10-0"></span>4 – 3. 과목변경

#### 1) 수강하고자 하는 과목을 다르게 선택 했을 경우 과목변경 버튼을 클릭

교육진행 상태 : 수강중

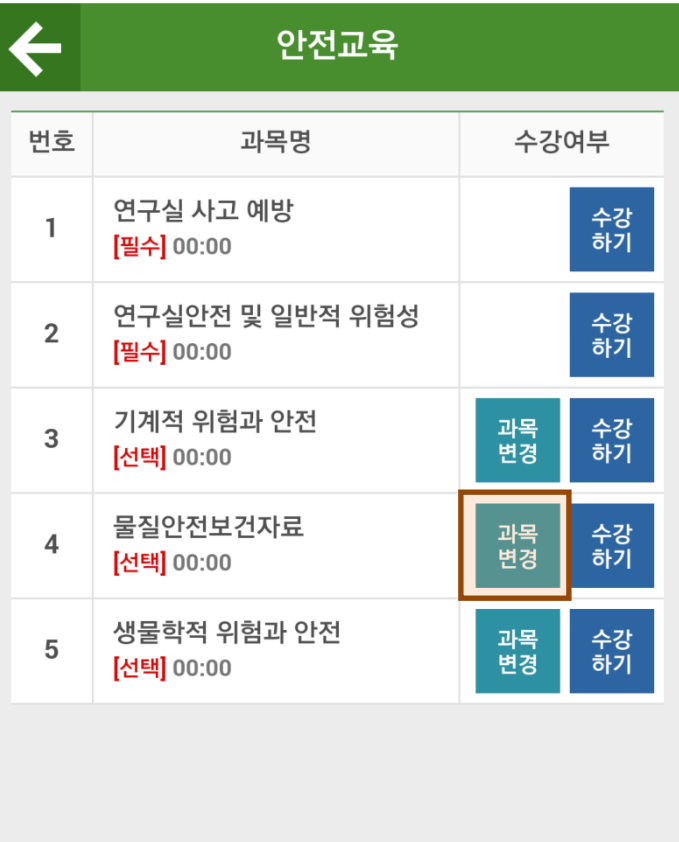

2) 과목선택 화면에서 변경하고자 하는 과목을 선택 후 설정버튼 클릭

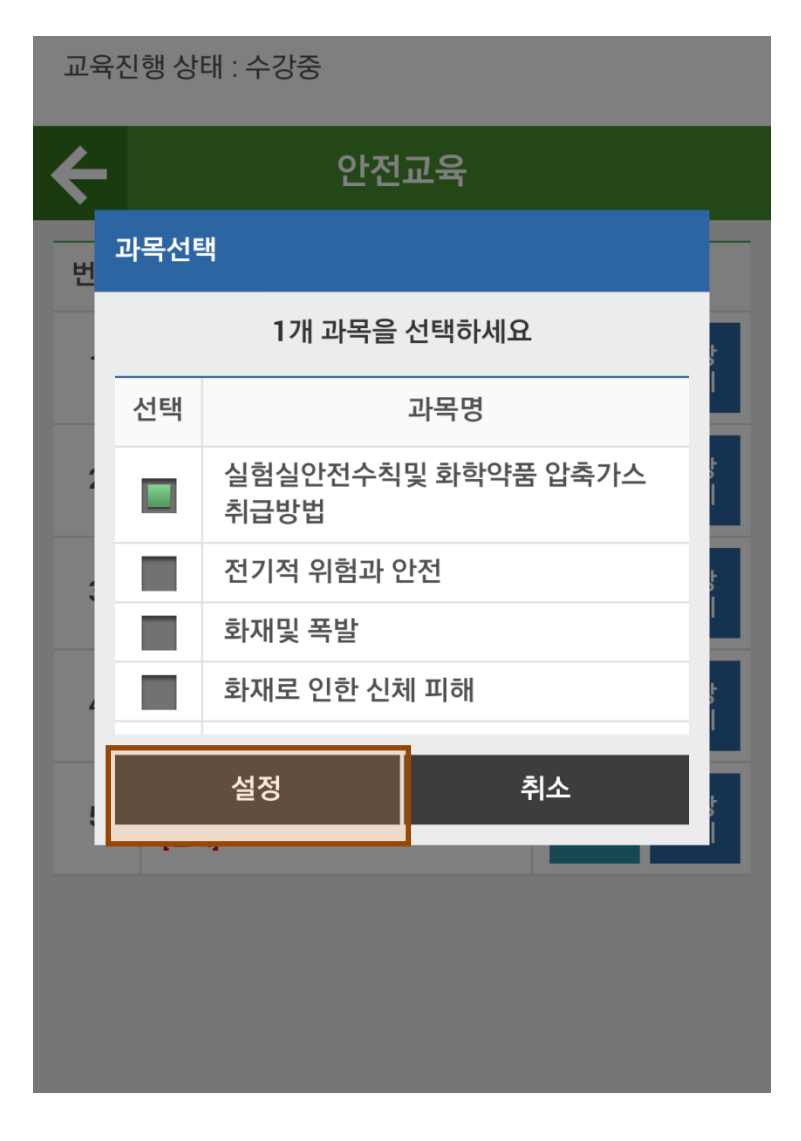

3) 선택과목의 아래에 변경된 과목을 확인 할 수 있다.(주의 : 동영상 시청중인 과목을 변경시 해당과 목의 수강내역이 삭제되며 삭제된 기록은 복구 불가능)

교육진행 상태 : 수강중

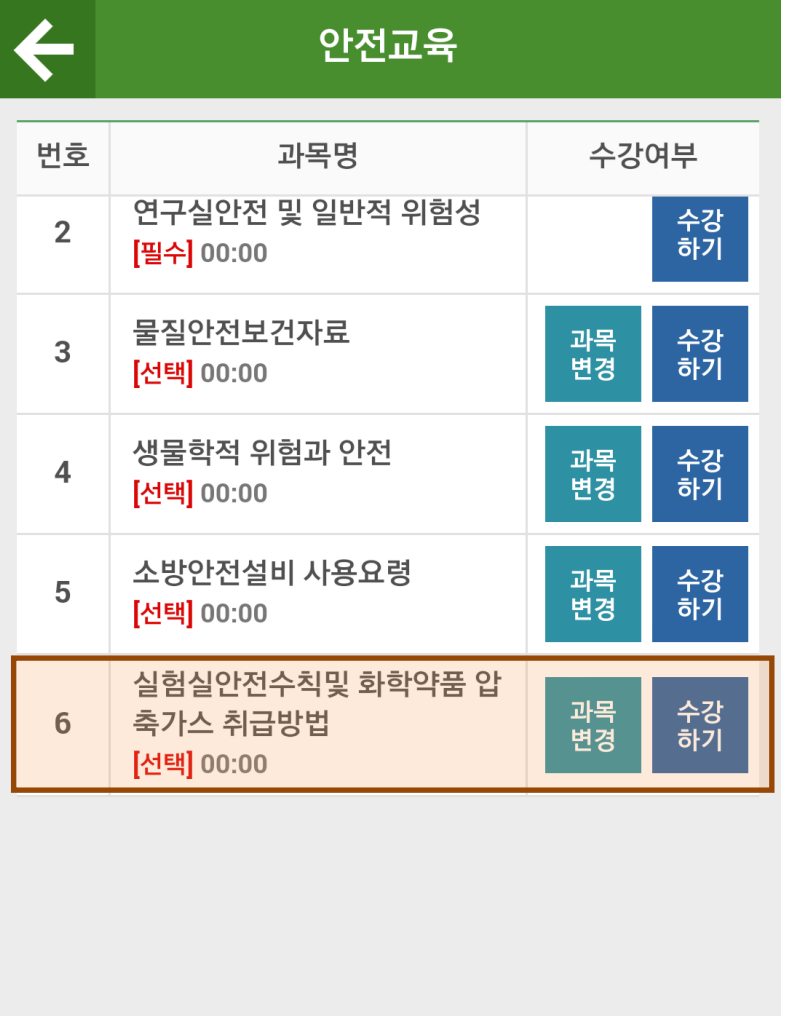

- <span id="page-13-0"></span>4 – 4. 수강하기
	- 1) 과목선택이 끝난 상태에서 수강하기 버튼 클릭

교육진행 상태 : 수강중

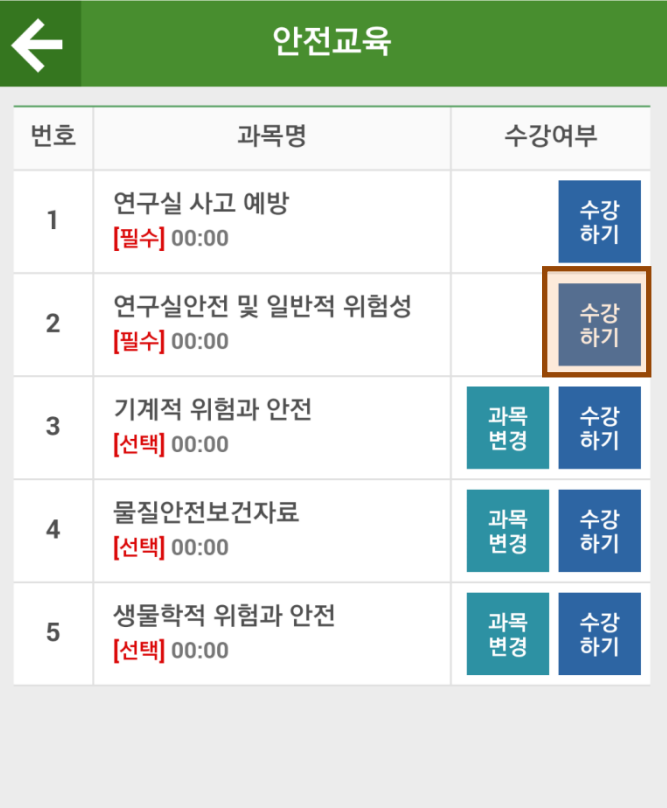

2) 휴대폰에 존플레이어(동영상 학습 플레이어)가 설치되어 있지 않으면 구글 Play스토어로 이동하 며 해당 프로그램을 설치

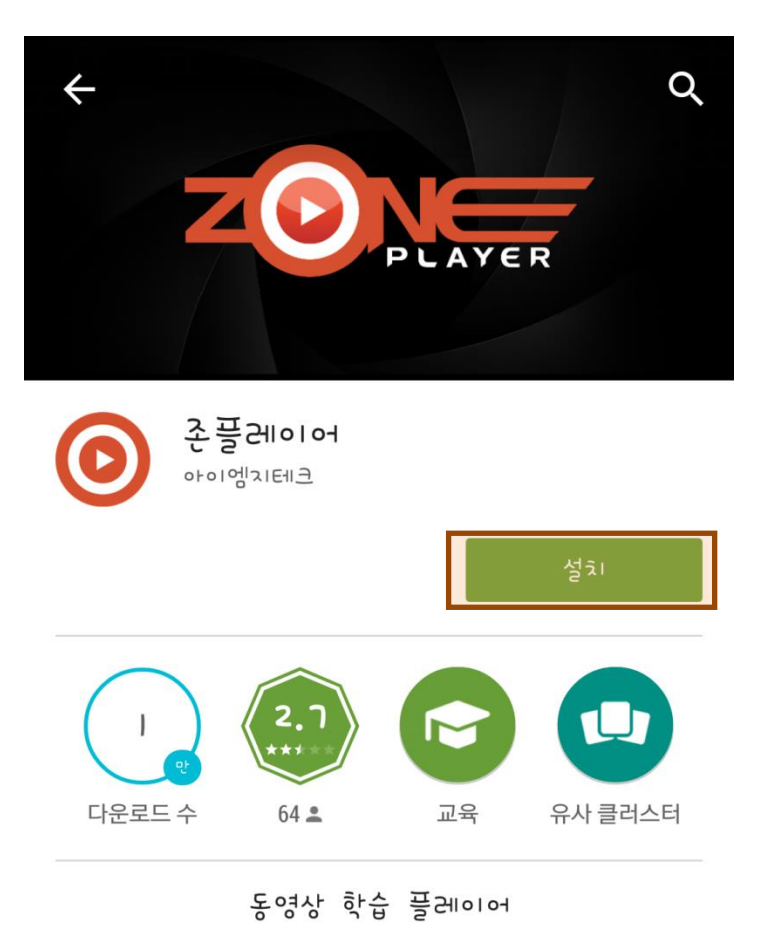

자세히 알아보기

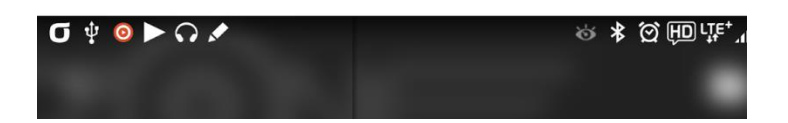

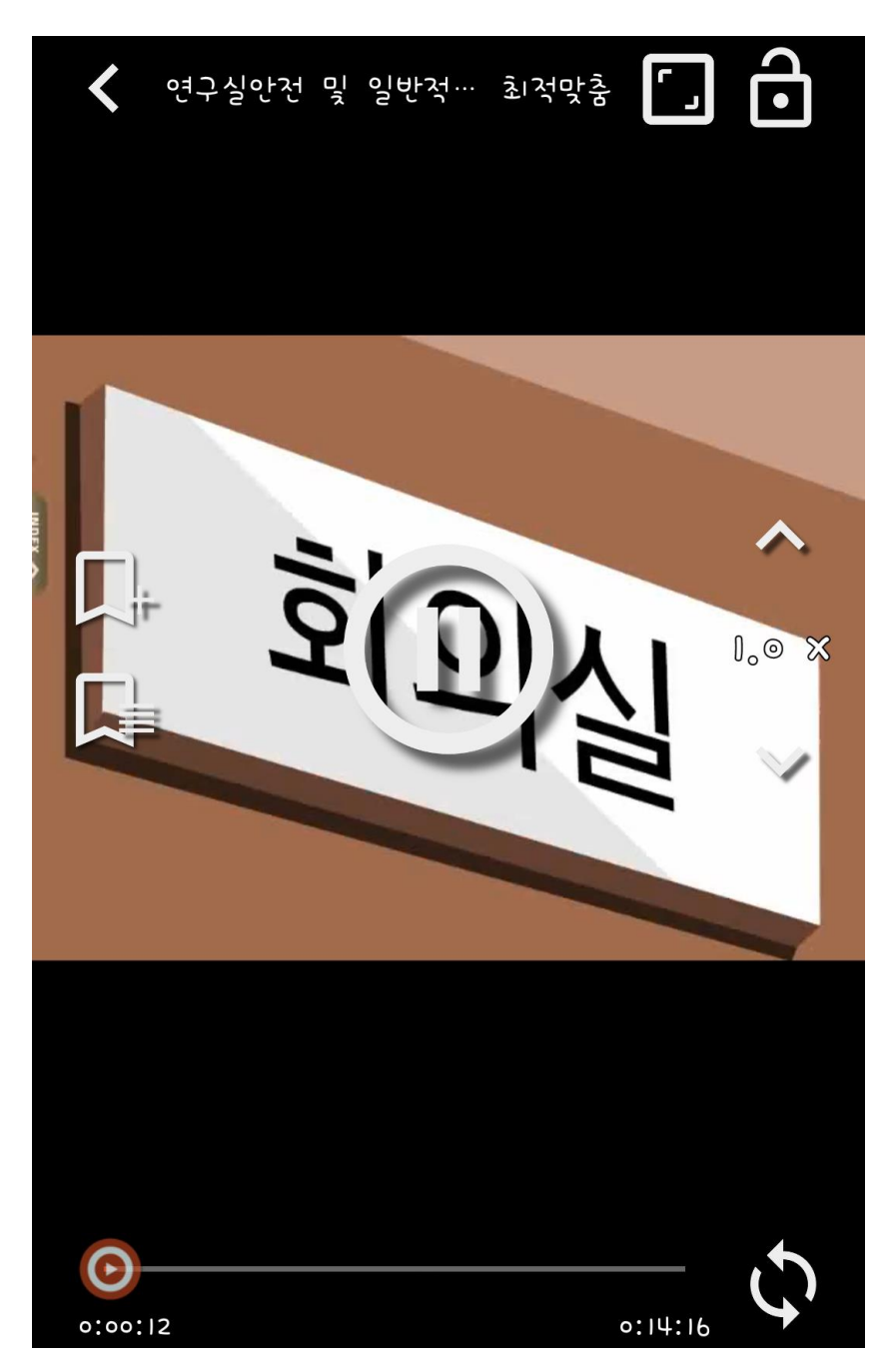

3) 존플레이어를 설치 후 **다시 수강하기 버튼을 클릭하면** 동영상이 재생된다.

<span id="page-16-0"></span>4 – 5. 평가하기

#### 1) 모든 과목 수강을 완료시 하단에 평가하기 버튼이 생성되며 평가하기 버튼을 클릭

교육진행 상태 : 평가하기

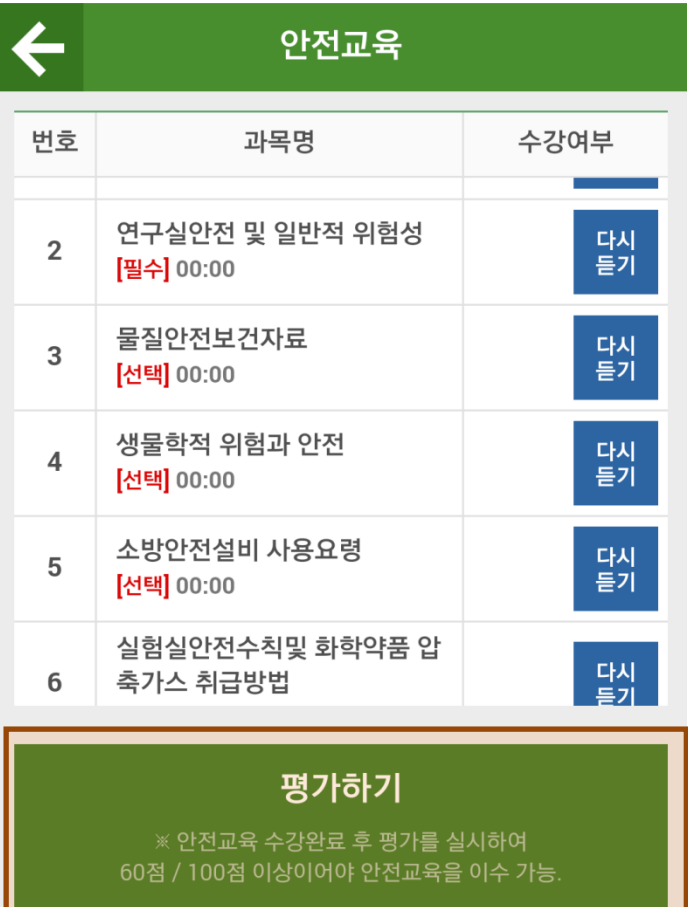

2) 평가하기 버튼을 클릭하면 문제풀이를 할 수 있으며 모든 문제를 풀고 제출버튼을 클릭

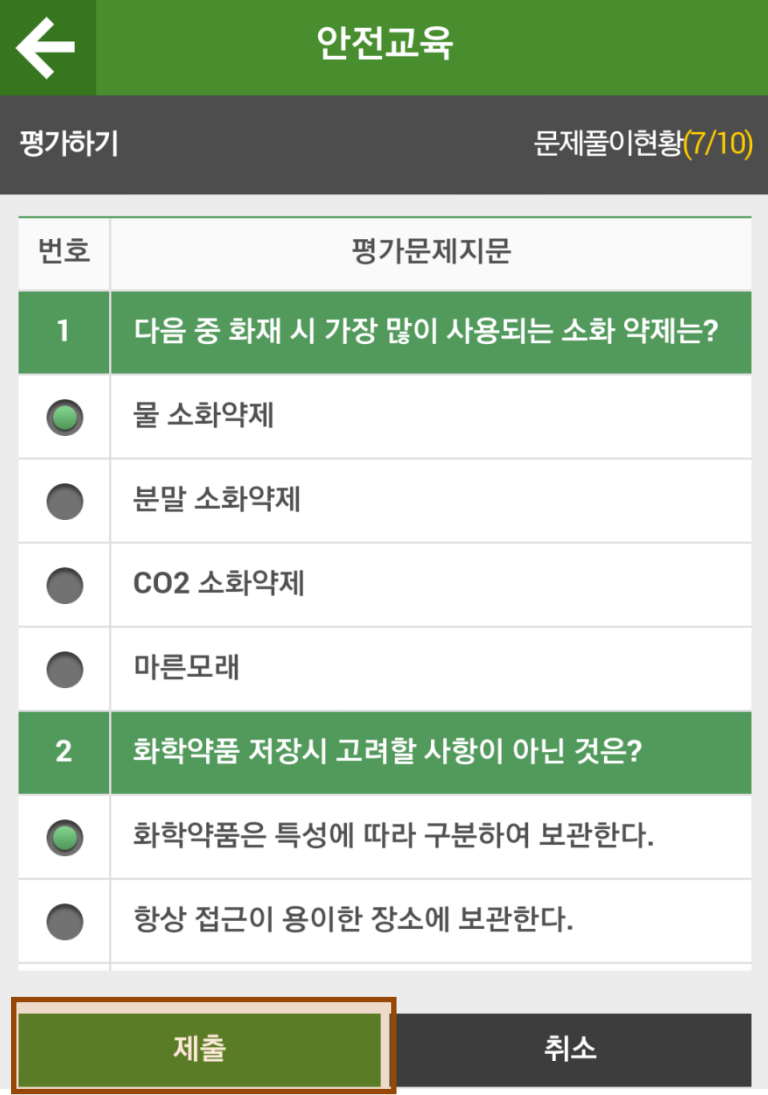

**Contract Contract** 

3) 평가점수가 60점 이상이면 안전교육을 이수하고 60점이상 되지 않을 경우 재평가를 하게 된다.

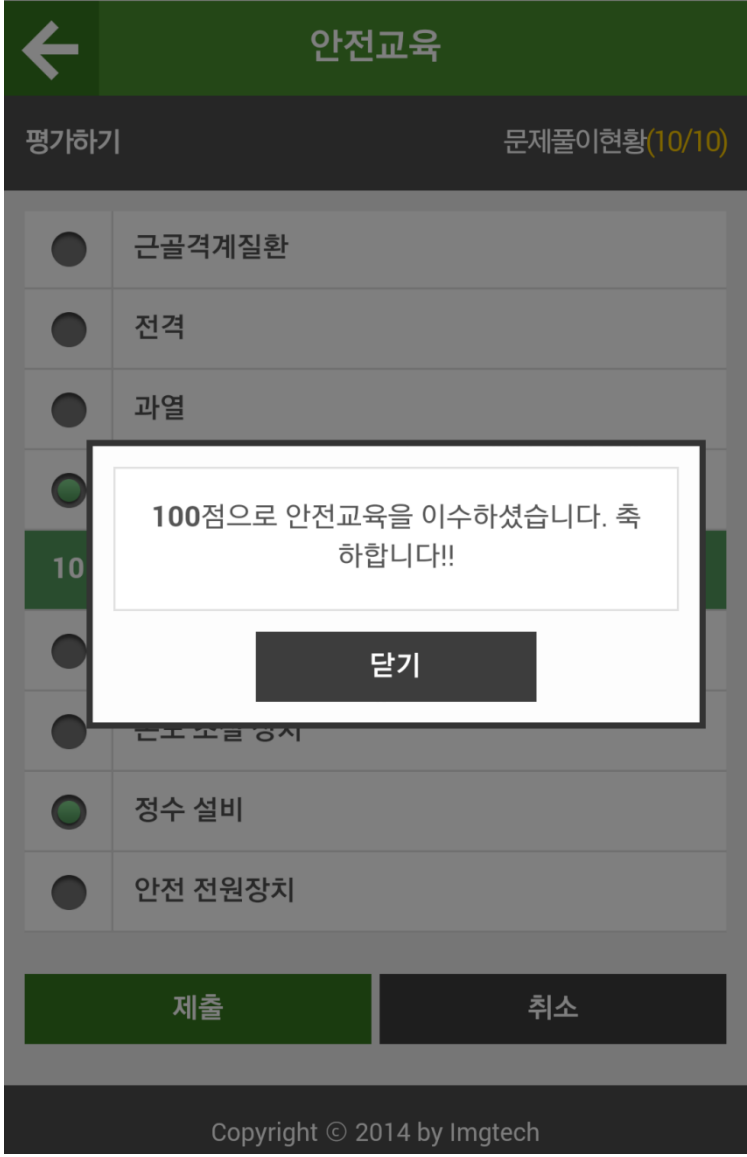

#### **※ 모바일에서 완료한 교육은 PC 웹사이트와 연계되어 이수됨.**

### 5. **일상점검**

#### 5 – 1. 일상점검

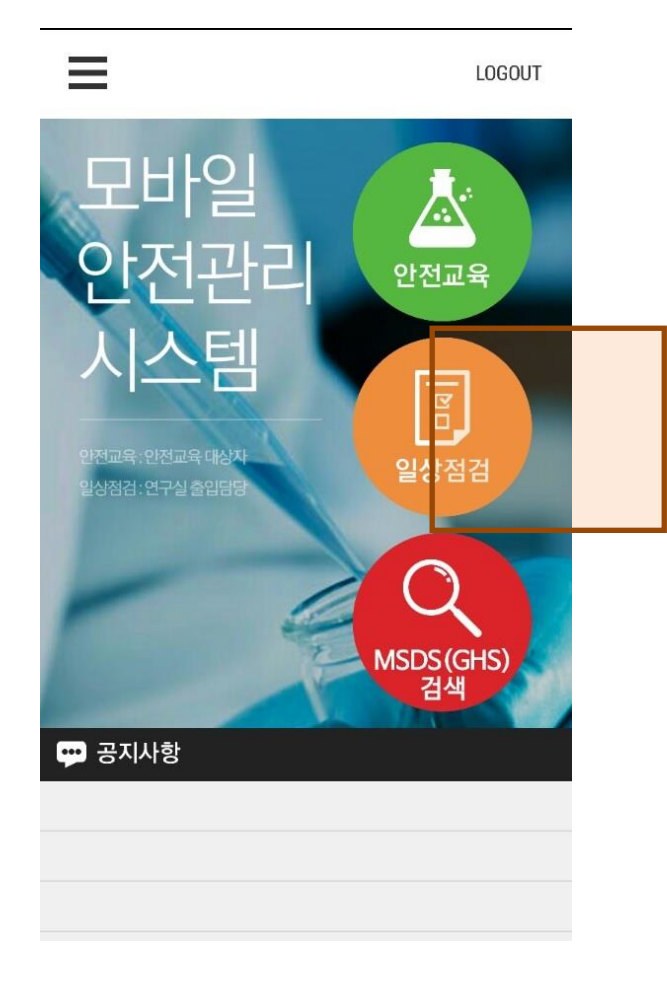

#### 5 – 2 점검

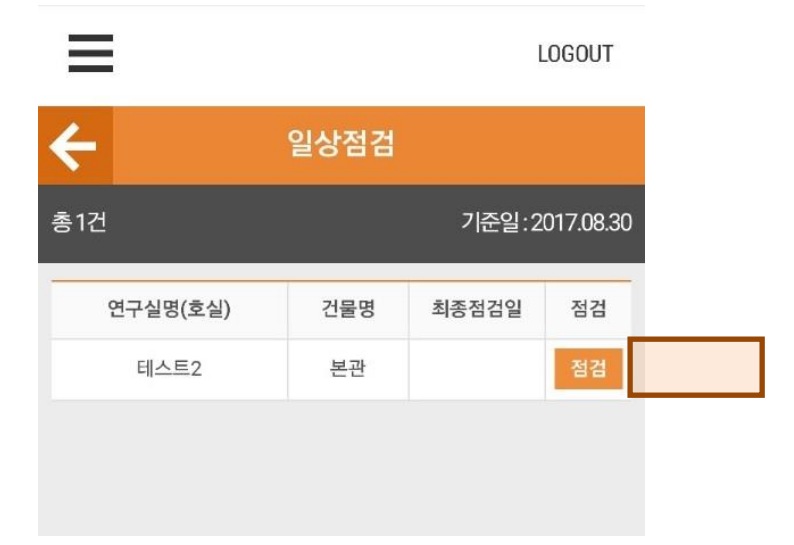

## **전남대학교** 모바일 안전정보 시스템 메뉴얼

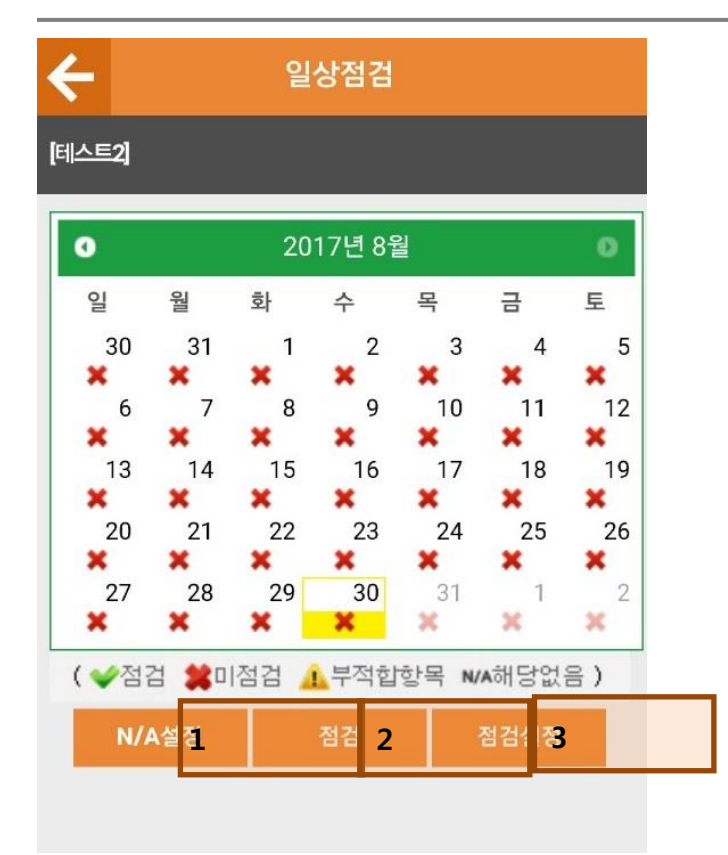

#### 5 - 2 - 1. 선택한일자에 "해당없음"을 설정한다

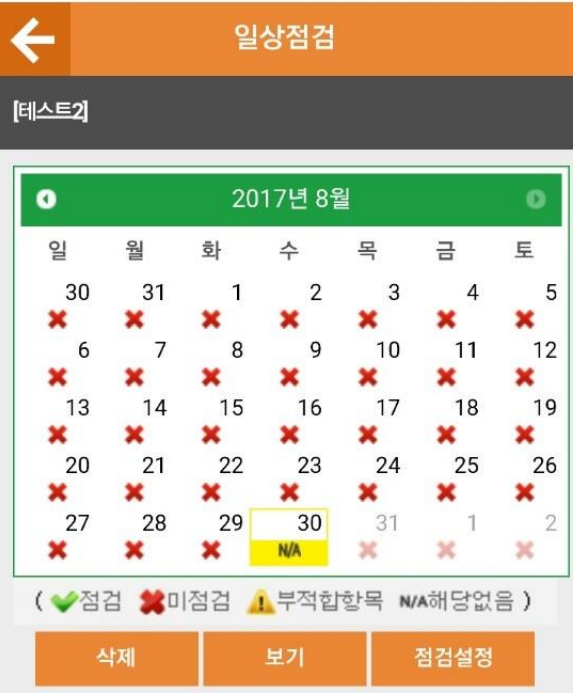

#### 5 - 2 - 2 신규 일상점검을 등록한다.

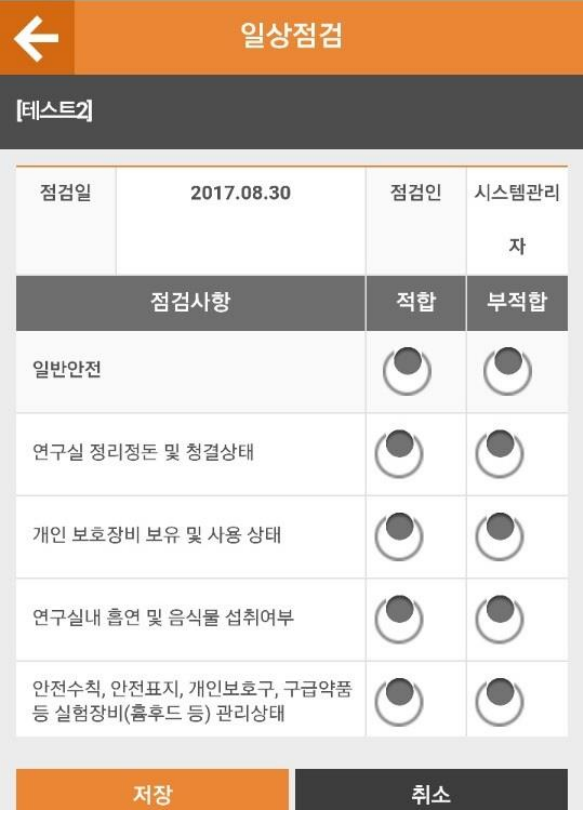

#### 5 – 2 - 3. 점검방식을 변경한다

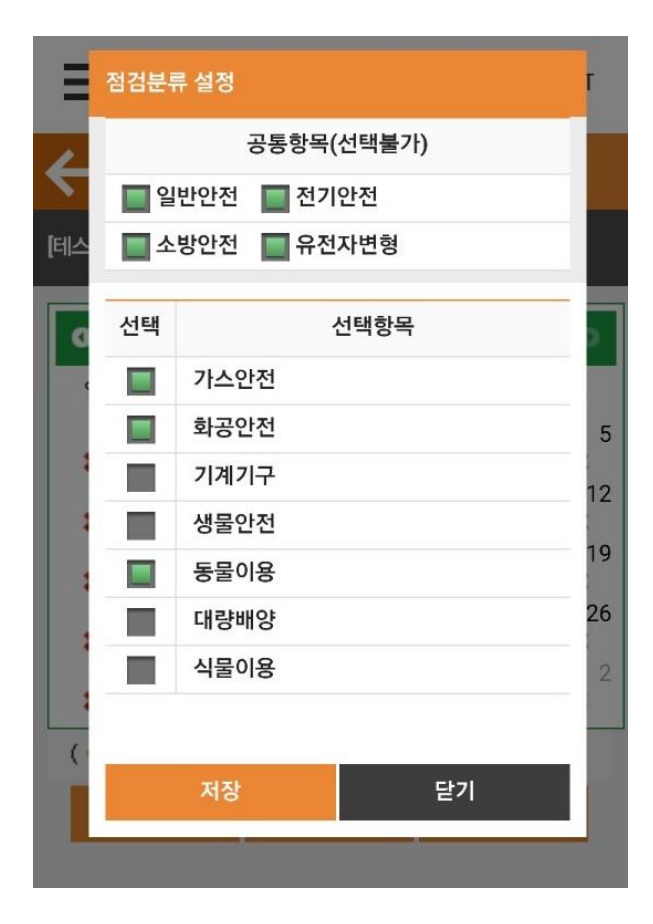